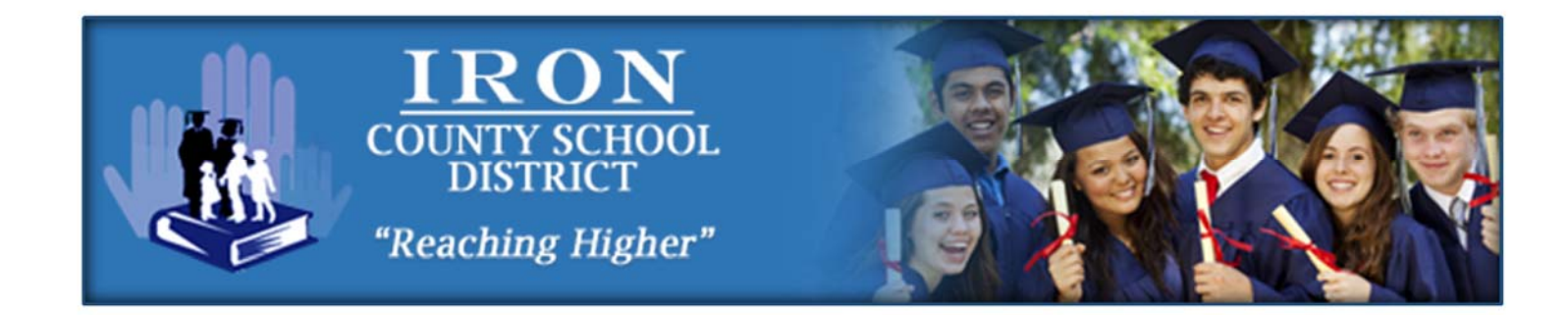

FEBRUARY 2015

# *UPDATED*

# **TUTORIAL**

for

## PARENT NOTIFICATION SETUP

Version 2.0

#### New Enhancements:

- Parents may now specify their notification language preference: **English** or **Spanish.**
- Help text is now available for most fields. <sup>?</sup> A Hover-over with mouse to display help text
- Student Contacts entry screen now enforces all mandatory fields.
- Emergency notifications may now be disabled at the discretion of a parent/guardian.
- Link on PowerSchool Parent portal has instructions to set up your Parent Account.

### **Overview**

The purpose of this overview and tutorial is to provide the information and steps necessary to configure the Iron County School District parent notification system.

You must have a PowerSchool Parent Account setup before you are able to continue this process and setup your notification preferences. If you do not have a PowerSchool Parent Account, **STOP** at this point and contact your student's school to receive your account information. (This is needed to log into your PowerSchool Parent Portal.)

**If you are unable to reach your student's school, you may contact the school district offices at (435) 586-2804 for assistance.**

To complete the tutorial, you should have the following information available when you begin:

- Parent Contact's Information (Name, Address, Relationship, Employer)
- Parent Contact's Email Address (if available)
- Parent Contact's Phone Types and Numbers (up to 3)
- Parent Contact's Selected Notifications Types (read further down for types)
- Emergency Contact's Information (same contact information as above)

You must have at least one Parent/Guardian Contact assigned "per student". It is recommended you have at least one Emergency Contact assigned to effectively receive notifications. **\*Note: It is necessary to assign contacts and set notification preferences for** *EACH* **student (repeating the process for each child).**

If you **DO** have student parent contacts setup in PowerSchool, these contacts will automatically appear during this process for you to set notification preferences.

If you **DO NOT** have student parent contacts setup in PowerSchool, you will be able to add new parent contacts during this process.

**Additions or Changes will be automatically synchronized with PowerSchool**.

**Student Report Cards will be sent ONLY to "Parent/Guardian Contacts" who have an Email Address specified on their contacts information screen (report cards will NOT be sent to Emergency Contacts).** 

Parents/Guardians unable to receive report cards via email may request a printed copy from their school (copy/print fees may be required by the school).

Parent/Guardian Contacts should NOT BE specified as Emergency Contacts. Emergency Contacts should be relatives, neighbors, or trusted friends who have accepted responsibility to receive information for your child, should you be unavailable.

When specifying (parent/guardian/emergency) contact notification preferences, it is important to note that checking ANY box will "Enable" (**Opt-IN** for) that notification type. Leaving ANY box blank will "Disable" (**Opt-OUT** of) that notification type.

#### **GET STARTED ->**

**PAGE 2 OF 6**

- Go to the **PowerSchool Parent Portal** at https://ps.irondistrict.org
- Login using your **Parent Account** information

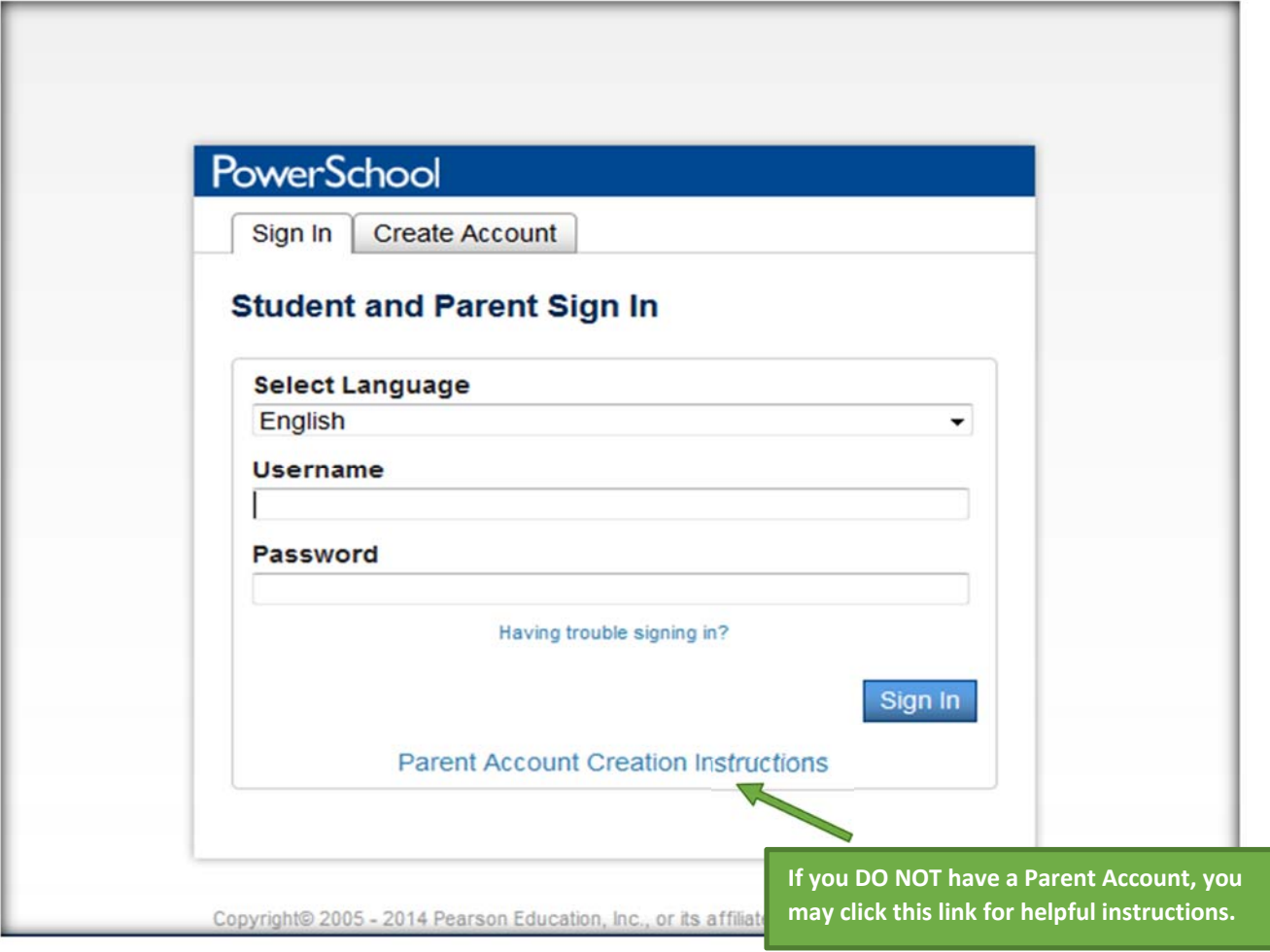

You will be logged into **YOUR Home Page** (depending on your selected home page contents, your view may appear slightly different from the example page shown on **Step 2**).

**CONTINUE ->** 

**PAGE 3 OF 6**

 $\triangleright$  Click on the Student Contacts (Alert) button

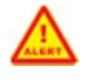

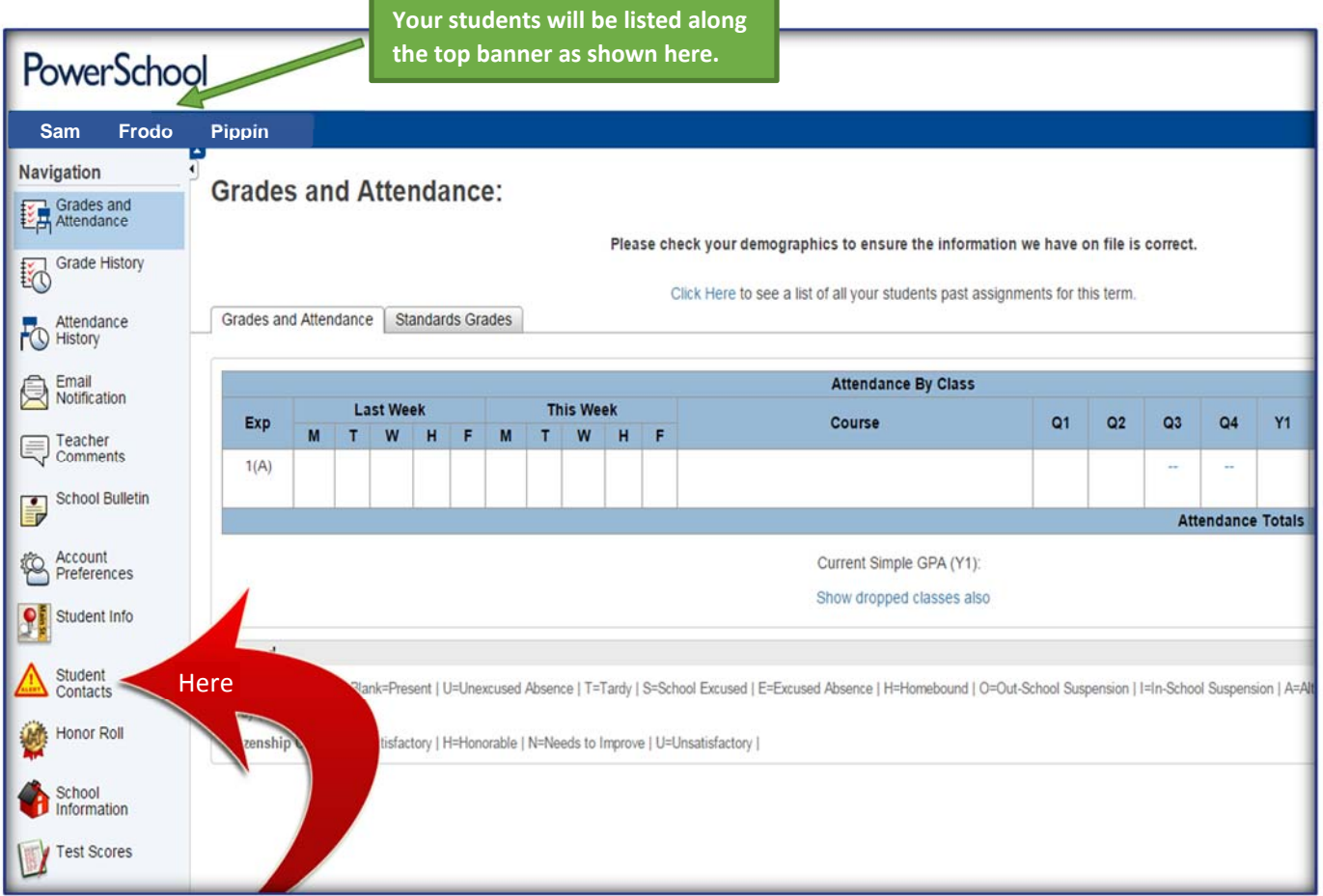

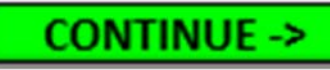

**PAGE 4 OF 6**

- Select your **FIRST** student from the list
- **► Click Edit (to modify existing) OR** + Add Contact (to add new) Contacts

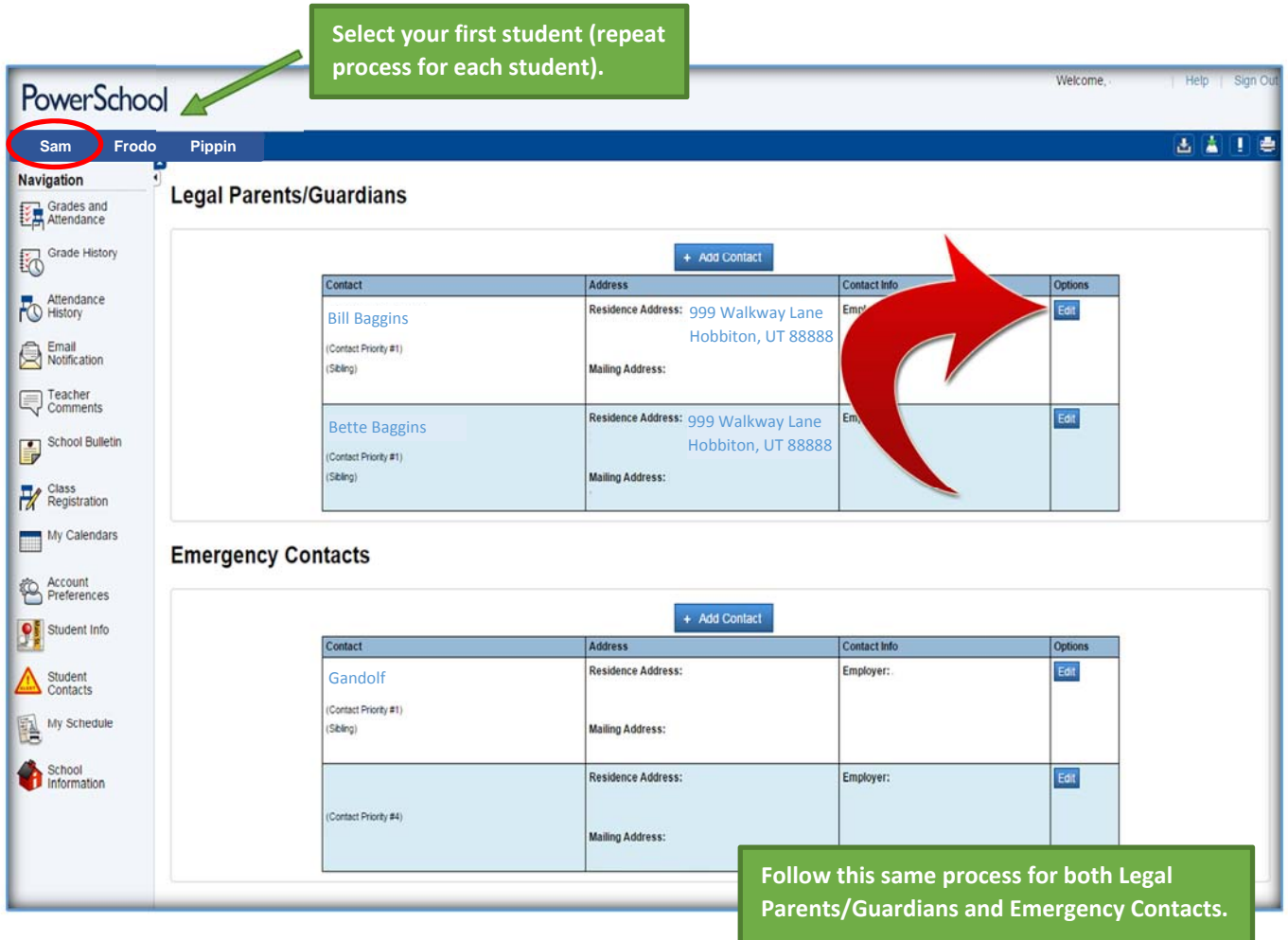

**CONTINUE ->** 

**PAGE 5 OF 6**

- Enter (or confirm) information for *this* contact and *this* student.
- $\triangleright$  Complete the required information and click  $\frac{Save}{}$

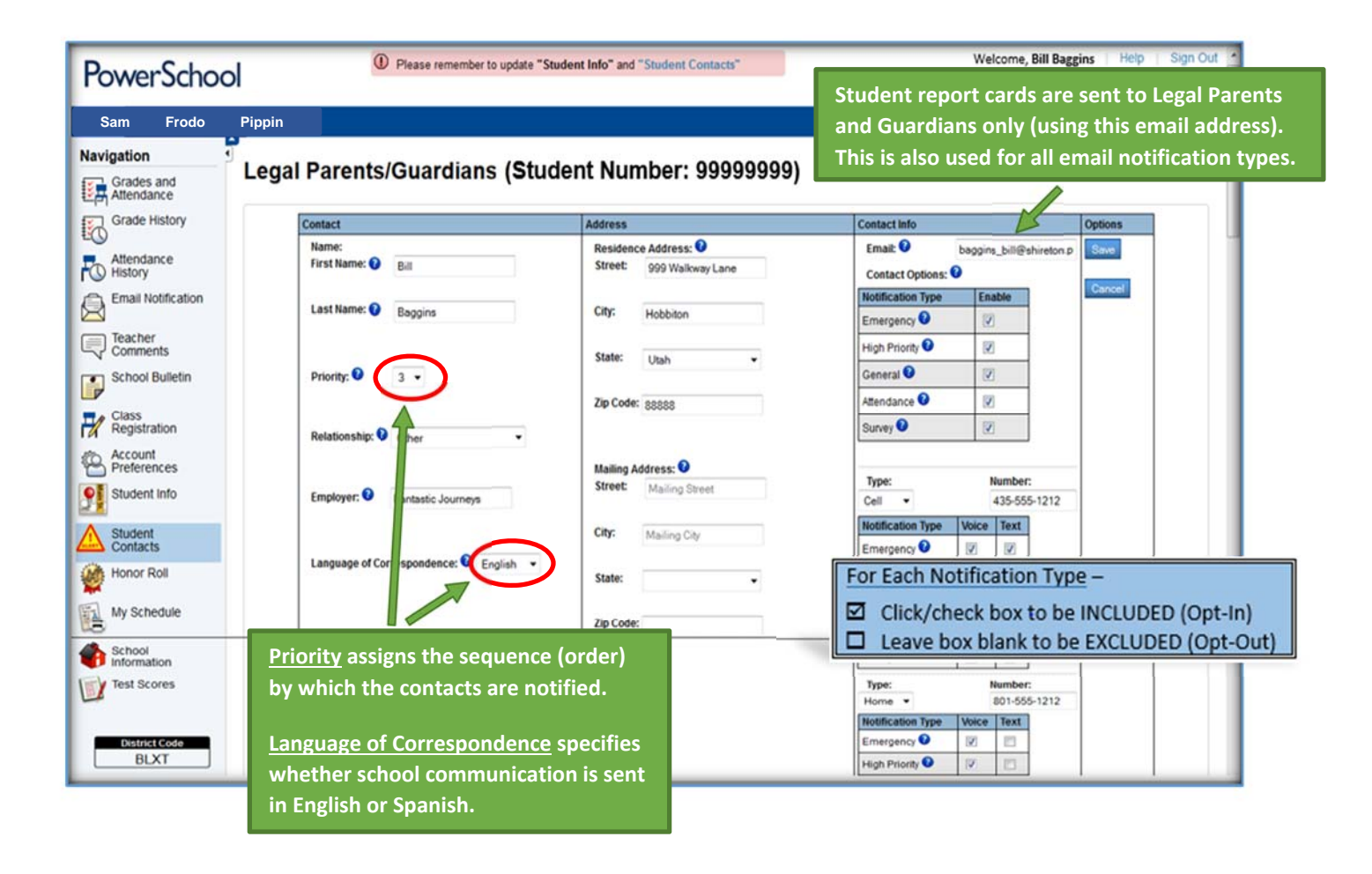

\***NOTE**: Steps 3 and 4 must be repeated for EACH contact type (Legal Parent/Guardian and Emergency) and for EACH student listed.

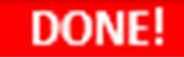

**PAGE 6 OF 6**